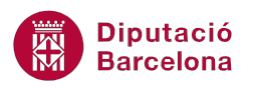

## **UNITAT AGILITZAR CÀLCULS AMB L'ÚS DE PLANTILLES**

## **Activitat Global. Pas a pas**

Obrir el full de càlcul (ex10N2\_U02\_ActGlobal\_Fitxer.xlsx) .

Treballarem la plantilla d' *Acceptació i Justificació de despeses*. Per tal d'adaptar-la i facilitar el seu ús, realitzar les següents millores en el model proposat :

- **1.** A la cel·la B6, aplicar Arial, mida 12, color taronja.
- **2.** Combinar el rang de cel·les B7:F7. A la cel·la resultant, aplicar alineació esquerra.
- **3.** Combinar el rang de cel·les B8:F8. A la cel·la resultant, aplicar alineació esquerra.
- **4.** Combinar el rang de cel·les C12:F12. A la cel·la resultant, aplicar alineació esquerra. Ajustar el text i modificar l'alçada de la fila (valor de 25), per tal que es mostri tot el contingut.
- **5.** Protegir tot el full, de manera que només es pugui escriure contingut a les cel·les: C11 , F11, C14, C15, D17, C21, C22, C23, C24, F23.
- **6.** Sobre aquestes cel·les, aplicar un color de fons gris.
- **7.** Crear una plantilla amb el nom "AcceptacióJustificacióDespeses".

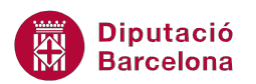

## **PAS A PAS**

- **1.** Obrir el full de càlcul ex10N2\_U02\_ActGlobal\_Fitxer.xlsx.
- **2.** Seleccionar la cel·la B6.
- **3.** Obrir el desplegable de la icona *Tipus de lletra* de la pestanya *Inici*.
- **4.** Seleccionar l'opció *Arial.*

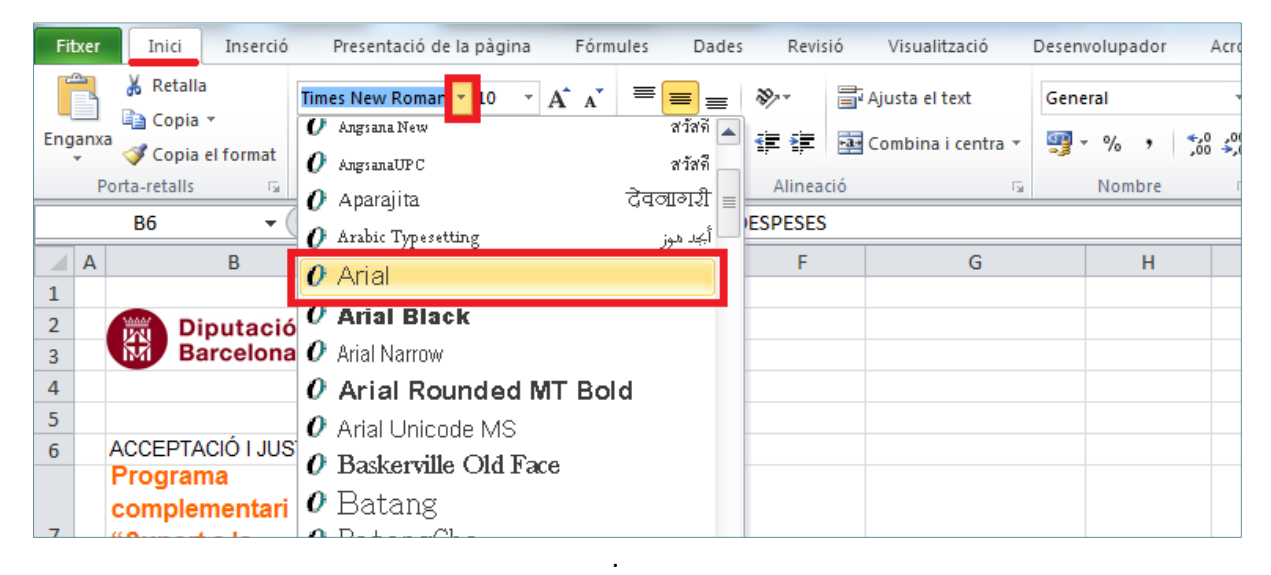

- **5.** Obrir el desplegable de la icona *Cos de lletra* de la pestanya *Inici*.
- **6.** Seleccionar l'opció *12*.
- **7.** Obrir el desplegable de la icona *Color del tipus de lletra* de la pestanya *Inici*.
- **8.** Seleccionar l'opció *Taronja, Èmfasi 6, més fosc 25%*.

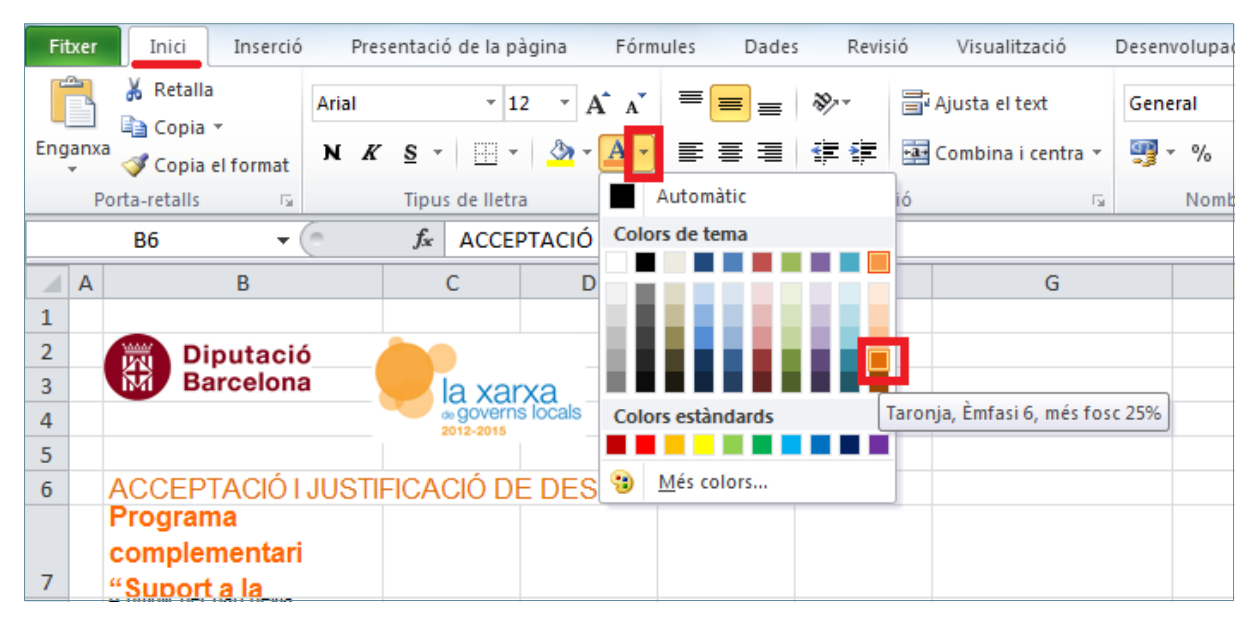

**9.** Fer clic a la cel·la B7 i arrossegar per a seleccionar el rang B7:F7.

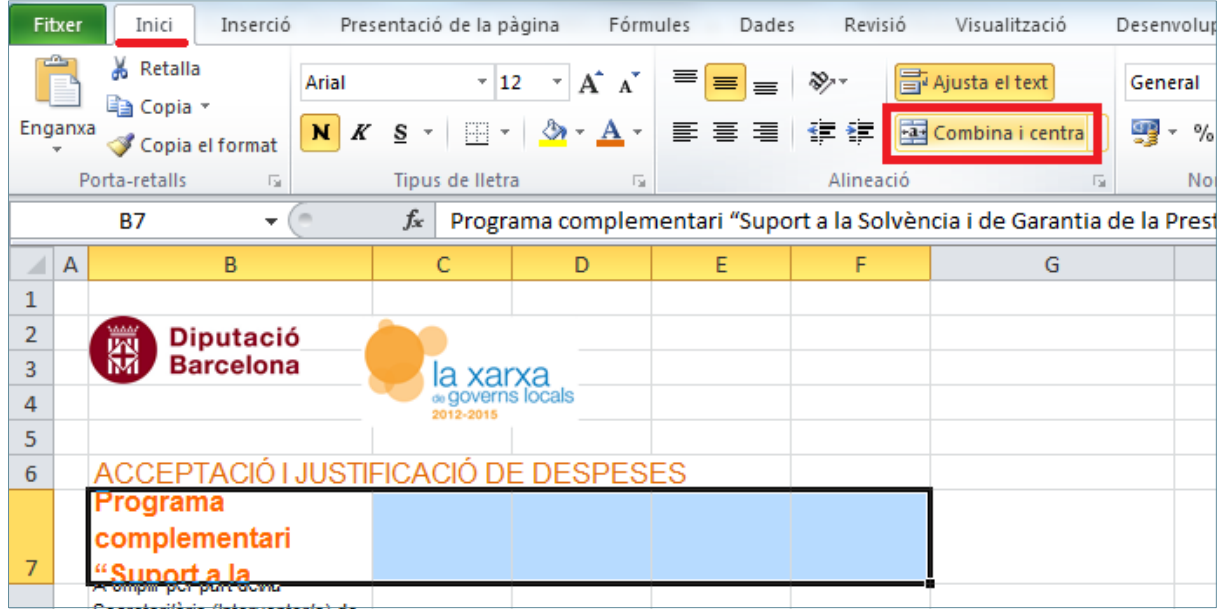

## **10.** Fer clic a la icona *Combina i centra* de la pestanya *Inici*.

**11.** Fer clic a la icona *Alinea el text a l'esquerra* de la pestanya *Inici*.

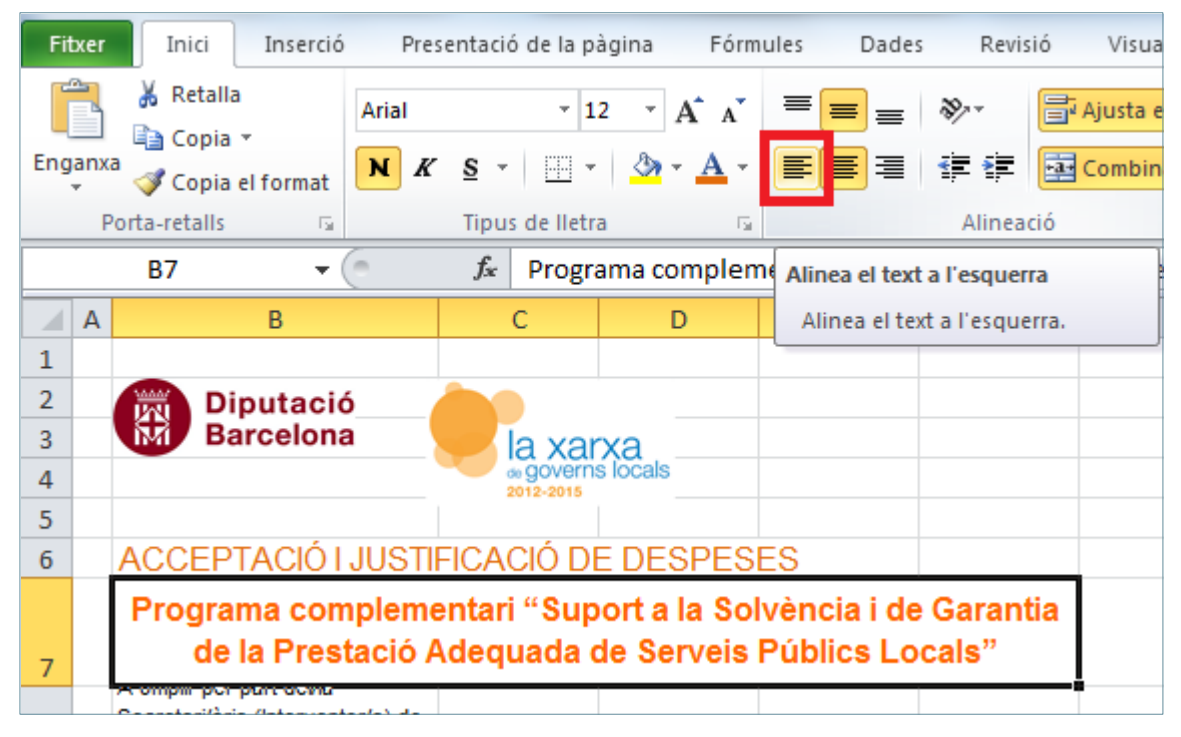

**12.** Fer clic a la cel·la B8 i arrossegar per a seleccionar el rang B8:F8.

- **13.** Fer clic a la icona *Combina i centra* de la pestanya *Inici*.
- **14.** Fer clic a la icona *Alinea el text a l'esquerra* de la pestanya *Inici*.
- **15.** Fer clic a la cel·la C12 i arrossegar per a seleccionar el rang C12:F12.
- **16.** Fer clic a la icona *Combina i centra* de la pestanya *Inici*.
- **17.** Fer clic a la icona *Alinea el text a l'esquerra* de la pestanya *Inici*.

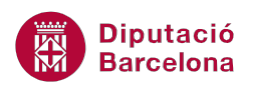

**18.** Fer clic a la icona *Ajusta el text* de la pestanya *Inici*.

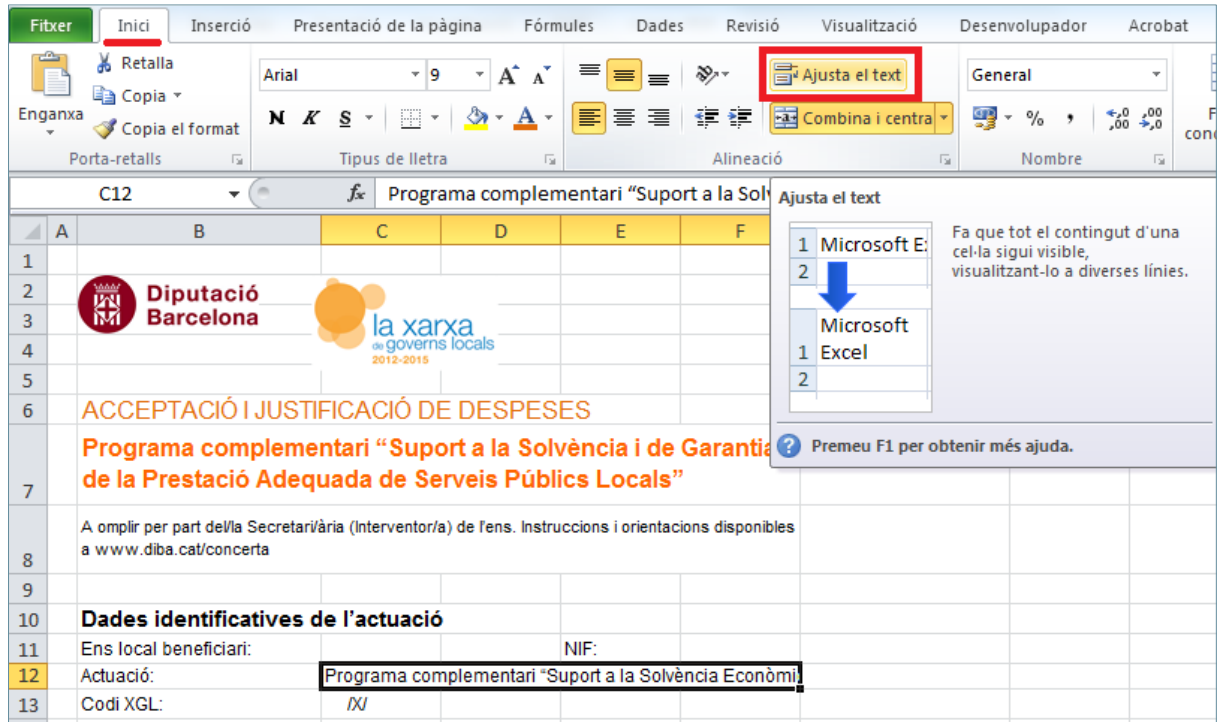

**19.** Fer clic amb el botó dret del ratolí sobre el nombre de fila 12.

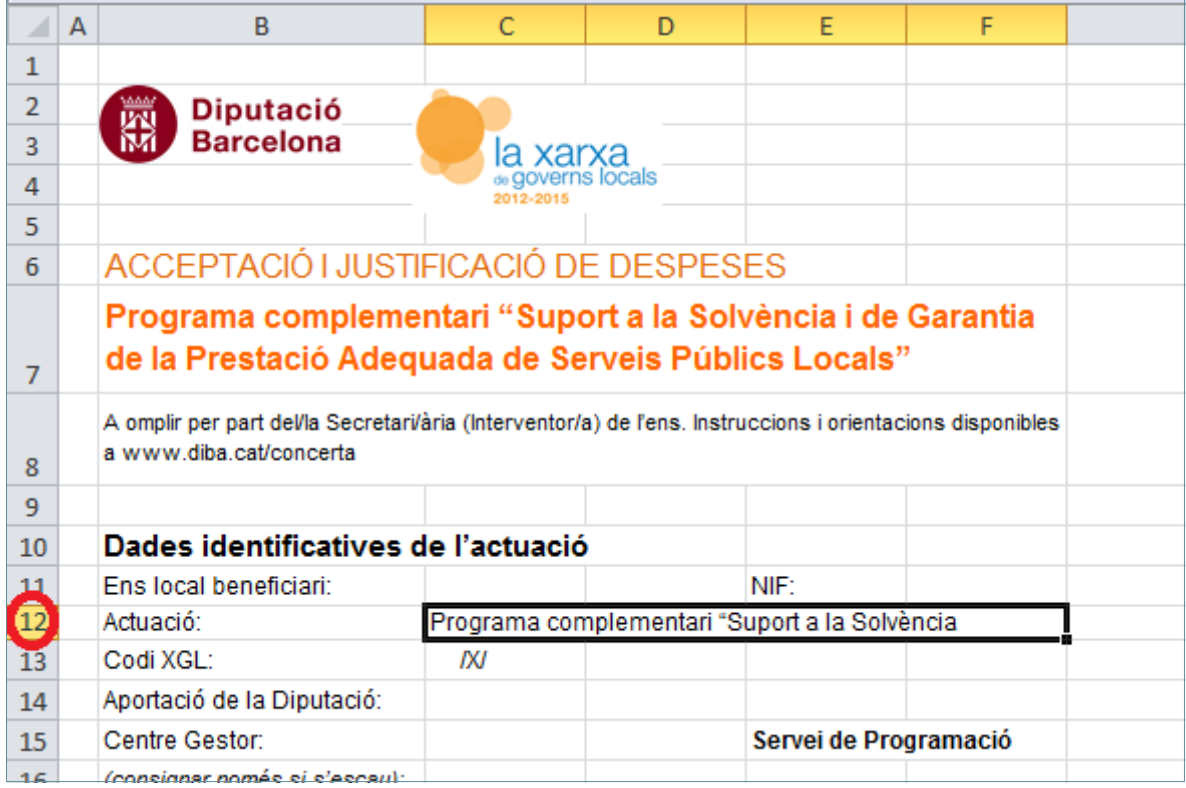

**20.** Del menú contextual, seleccionar *Alçada de fila...*.

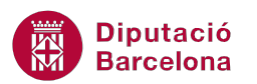

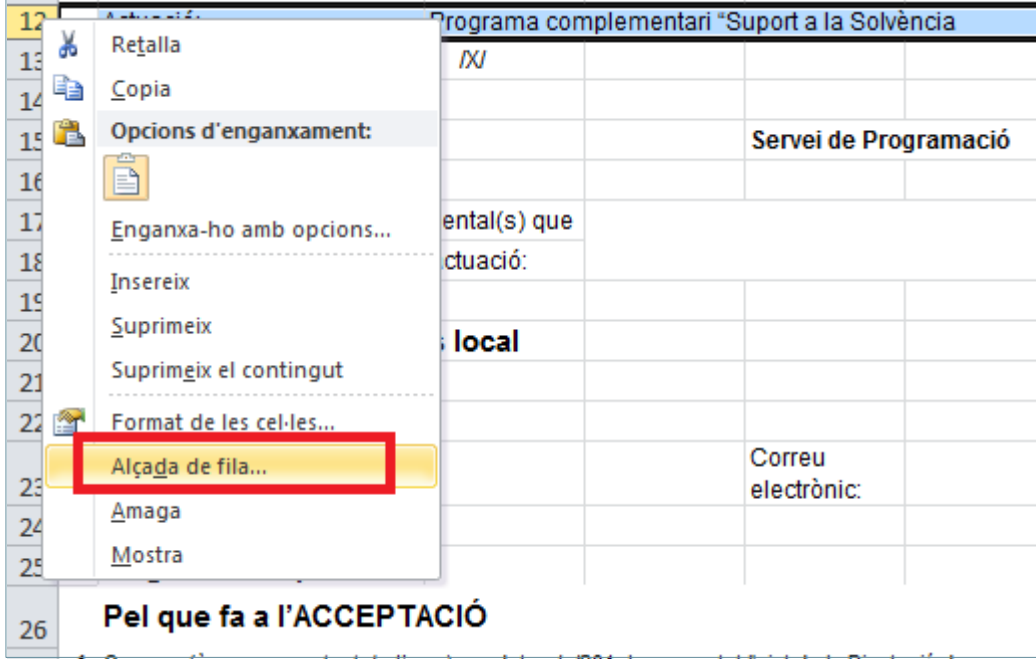

- **21.** De manera automàtica, es mostra en pantalla el quadre de diàleg *Alçada de la fila*.
- **22.** Al quadre *Alçada de la fila* escriure-hi 25.

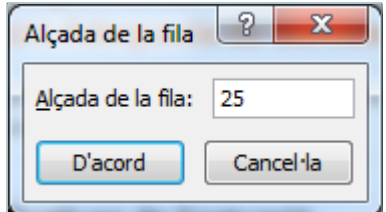

- **23.** Fer clic a *D'acord*.
- **24.** Seleccionar la cel·la C11.
- **25.** Prémer la tecla Ctrl i sense deixar-la seleccionar la cel·la F11.
- **26.** Prémer la tecla Ctrl i sense deixar-la seleccionar la cel·la C14.
- **27.** Prémer la tecla Ctrl i sense deixar-la seleccionar la cel·la C15.
- **28.** Prémer la tecla Ctrl i sense deixar-la seleccionar la cel·la D17.
- **29.** Prémer la tecla Ctrl i sense deixar-la seleccionar la cel·la C21.
- **30.** Prémer la tecla Ctrl i sense deixar-la seleccionar la cel·la C22.
- **31.** Prémer la tecla Ctrl i sense deixar-la seleccionar la cel·la C23.
- **32.** Prémer la tecla Ctrl i sense deixar-la seleccionar la cel·la C24.
- **33.** Prémer la tecla Ctrl i sense deixar-la seleccionar la cel·la F23.
- **34.** De la pestanya *Inici* fer clic sobre el llançador de *Format de les cel·les* per tal de mostrar la finestra de format de cel·la.

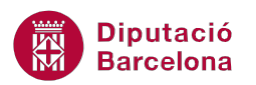

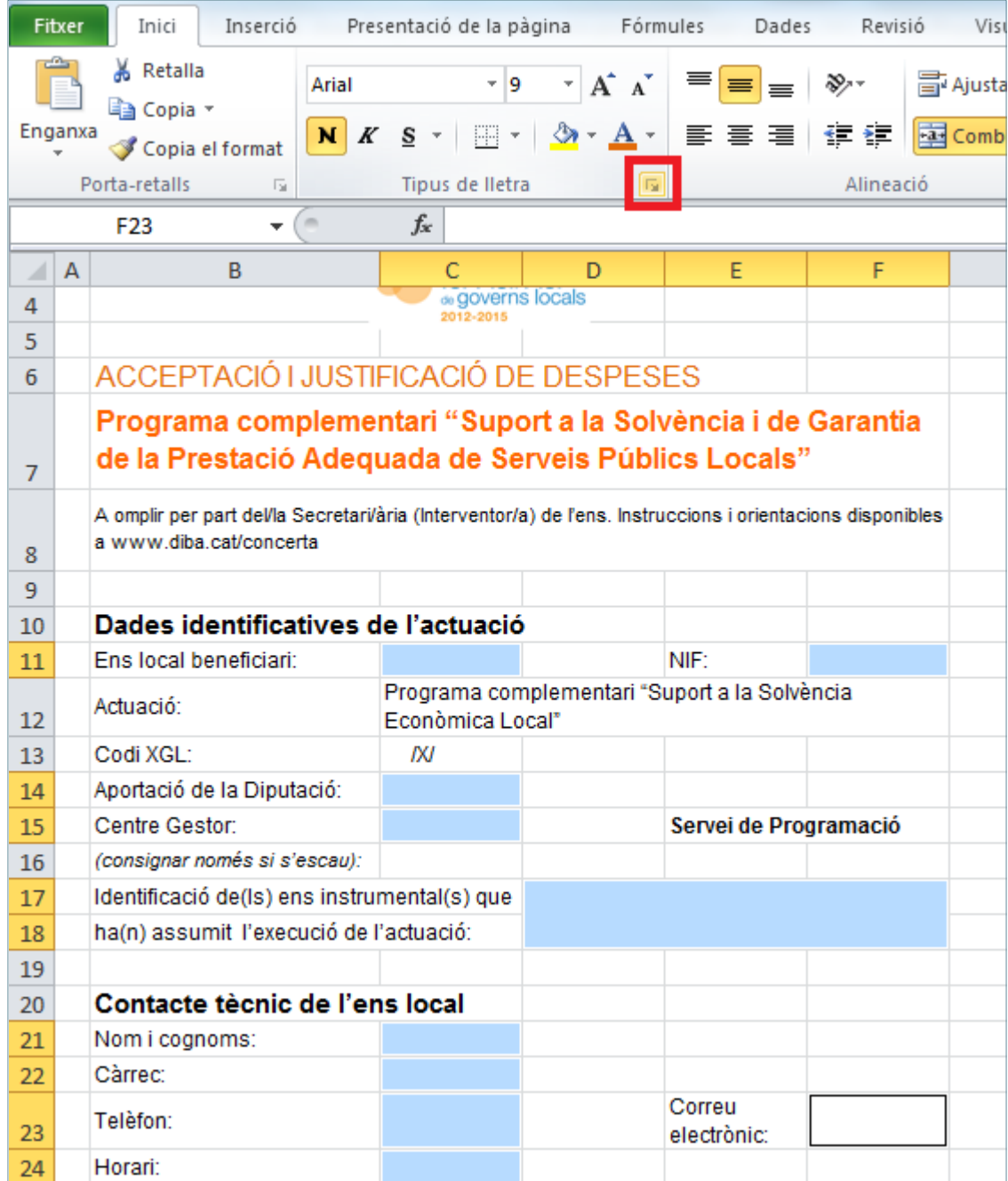

**35.** De manera automàtica, es mostra en pantalla la finestra de *Format de les cel·les*.

- **36.** Fer clic a la pestanya *Protecció*.
- **37.** Desmarcar l'opció *Blocat*.

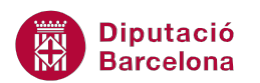

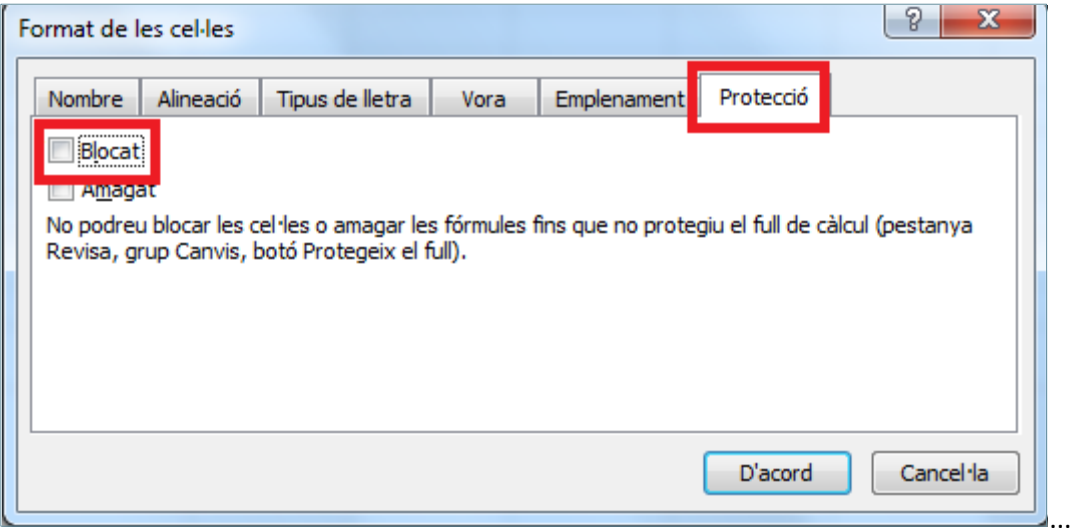

- **38.** Fer clic a *D'acord*.
- **39.** Obrir el desplegable de la icona *Color d'emplenament* de la pestanya *Inici*.
- **40.** Seleccionar l'opció *Blanc, Fons 1, més fosc 15%* (que és el color gris).

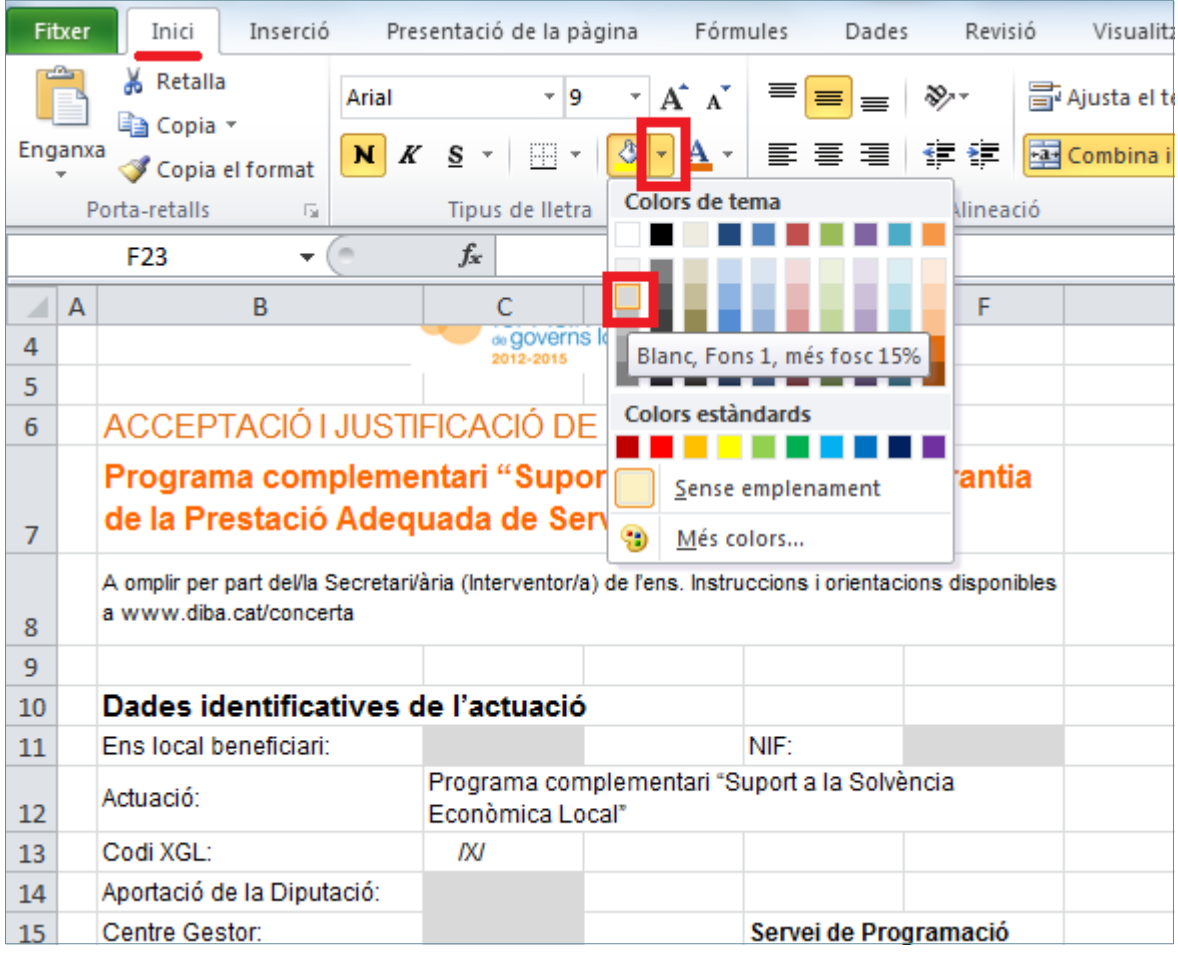

**41.** Seleccionar la pestanya *Revisió*.

**42.** De la pestanya *Revisió* fer clic sobre la icona *Protegeix el full*.

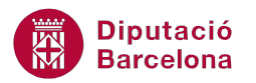

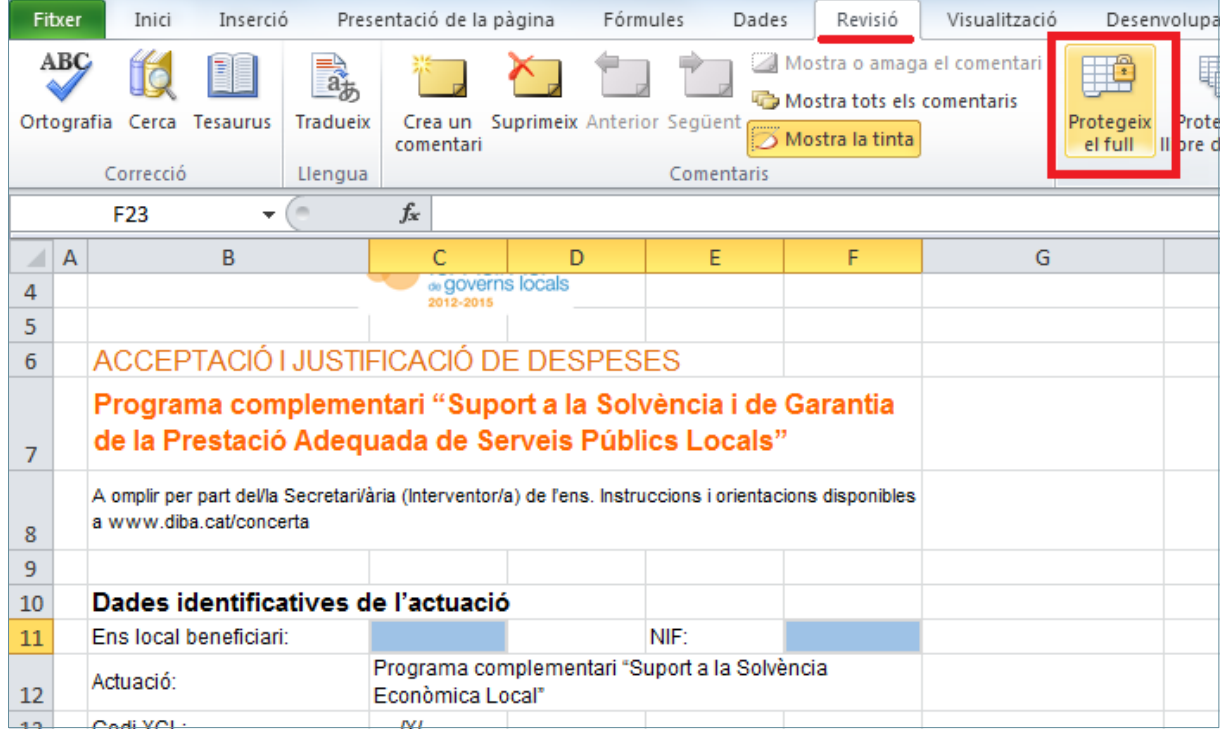

- **43.** De manera automàtica, es mostra en pantalla la finestra de *Protecció del full*.
- **44.** Fer clic a *D'acord*.
- **45.** Del menú *Fitxer* fer clic sobre l'opció *Anomena i desa*.
- **46.** De manera automàtica, es mostra en pantalla la finestra de *Desament*.
- **47.** A l'apartat *Nom del fitxer* escriure-hi "AcceptacióJustificacióDespeses".
- **48.** A l'apartat *Tipus* seleccionar "Plantilla de l'Excel".
- **49.** Fer clic a *Desa*.